# Zuweisen eines Schnittstellen-VLAN als Zugangs- oder Trunk-Port zu einem Cisco Switch der Serie Business 250 oder 350

## Ziele

In diesem Artikel erfahren Sie, wie Sie ein Schnittstellen-VLAN auf einem Cisco Switch der Serie Business 250 oder 350 als Zugriffs- oder Trunk-Port konfigurieren.

### Unterstützte Geräte | Softwareversion

- CBS 250 <u>[\(Datenblatt\)](/content/en/us/products/collateral/switches/business-250-series-smart-switches/nb-06-bus250-smart-switch-ds-cte-en.html)</u> | 3.0.0.69 <u>[\(Laden Sie die aktuelle Version herunter\)](https://software.cisco.com/download/home/286325765)</u>
- CBS 350 <u>[\(Datenblatt\)](/content/en/us/products/collateral/switches/business-350-series-managed-switches/datasheet-c78-744156.html)</u> | 3.0.0.69 <u>[\(Laden Sie die aktuelle Version herunter\)](https://software.cisco.com/download/home/286325769)</u>
- CBS350-2X <u>[\(Datenblatt\)](/content/en/us/products/collateral/switches/business-350-series-managed-switches/datasheet-c78-744156.html)</u> | 3.0.0.69 <u>[\(Laden Sie die aktuelle Version herunter\)](https://software.cisco.com/download/home/286325769)</u>
- CBS350-4X <u>[\(Datenblatt\)](/content/en/us/products/collateral/switches/business-350-series-managed-switches/datasheet-c78-744156.html)</u> | 3.0.0.69 <u>[\(Laden Sie die aktuelle Version herunter\)](https://software.cisco.com/download/home/286325769)</u>

## Einführung

Virtual Local Area Network (VLAN) ist eine Gruppe von Ports, die Geräten die Kommunikation untereinander über die Ethernet-MAC-Ebene ermöglicht, unabhängig vom physischen Local Area Network (LAN). Ein Port ist Mitglied eines VLANs, wenn er Daten an das VLAN senden und von diesem empfangen kann. Ein Port ist ein nicht markiertes Mitglied eines VLAN, wenn alle Pakete, die für diesen Port im VLAN bestimmt sind, über kein VLAN-Tag verfügen. Ein Port ist ein markiertes Mitglied eines VLAN, wenn alle Pakete, die für diesen Port im VLAN bestimmt sind, über einen VLAN-Tag verfügen. VLANs werden in der Regel verwendet, um Endpunkte als Arbeitsgruppe zu isolieren. Ein einfaches Beispiel ist die Einrichtung eines anderen VLAN für Sprache und eines separaten VLAN für Daten. Dadurch wird sichergestellt, dass Pakete für beide Datentypen voneinander isoliert sind, wodurch die Nutzung des Switches maximiert wird.

Sie können ein Schnittstellen-VLAN einem bestimmten Modus zuweisen, z. B. einem Zugriffsoder Trunk-Port.

- Access-Port Ein Port, der nur den Datenverkehr zum und vom spezifischen VLAN überträgt, dem er zugewiesen ist.
- Trunk-Port Ein Port, der den Datenverkehr für ein oder alle VLANs übertragen kann, auf die ein bestimmter Switch zugreifen kann.

## Schnittstelleneinstellungen

Schritt 1: Melden Sie sich beim webbasierten Dienstprogramm an, und wählen Sie VLAN Management > Interface Settings aus.

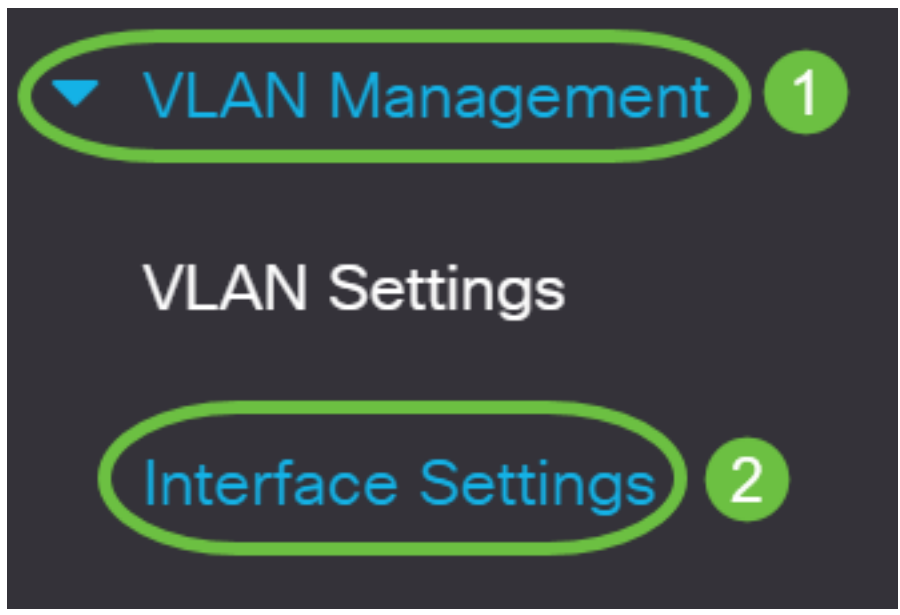

Schritt 2: Wählen Sie in der Tabelle für Schnittstelleneinstellungen in der Dropdown-Liste Schnittstellentyp gleich einer Schnittstelle aus, und klicken Sie dann auf Los. Folgende Optionen sind verfügbar:

- Port Wählen Sie Port aus, wenn nur ein Port konfiguriert werden muss.
- Link Aggregation (LAG) Wählen Sie die LAG aus, wenn Sie eine Gruppe von Ports konfigurieren möchten, die in der LAG-Konfiguration definiert ist.

Im folgenden Beispiel wird die LAG ausgewählt.

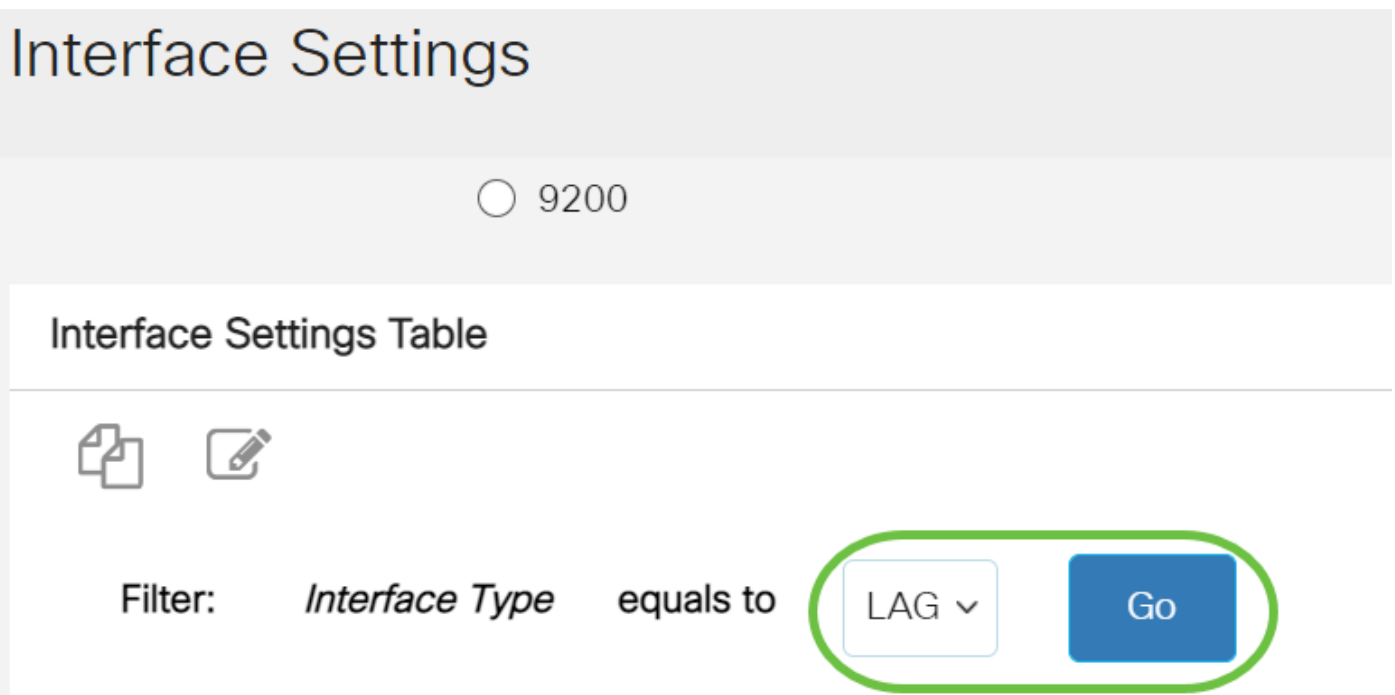

Schritt 3: Klicken Sie auf das Optionsfeld für den Port oder die LAG, den Sie ändern möchten, und klicken Sie auf Bearbeiten.

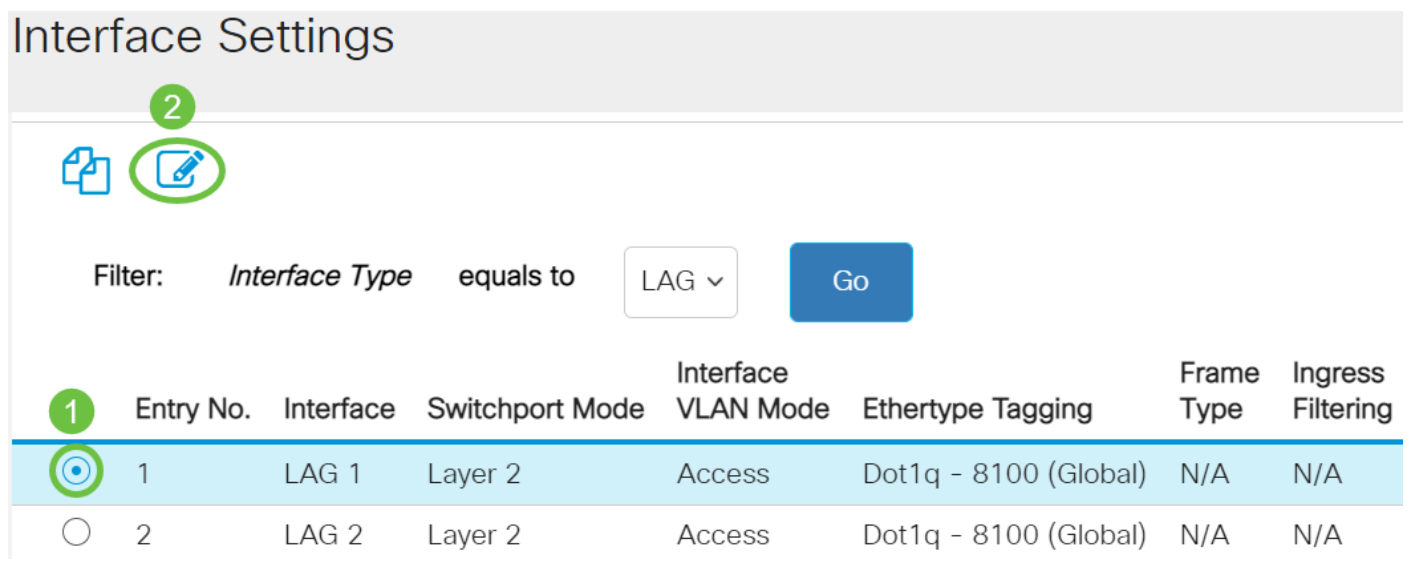

Daraufhin wird ein Popup-Fenster mit dem ausgewählten Schnittstellentyp auf der vorherigen Seite angezeigt.

# **Edit Interface Settings**

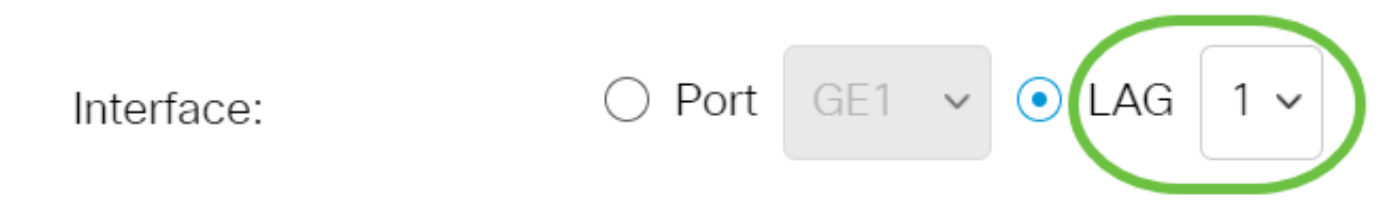

Schritt 4: Wählen Sie das Optionsfeld aus, das dem gewünschten VLAN-Modus für die Schnittstelle entspricht.

- Zugriff Die Schnittstelle ist ein nicht markiertes Mitglied eines einzelnen VLANs.
- Trunk Die Schnittstelle ist ein nicht markiertes Mitglied von maximal einem VLAN und ein markiertes Mitglied von einem oder mehreren VLANs.

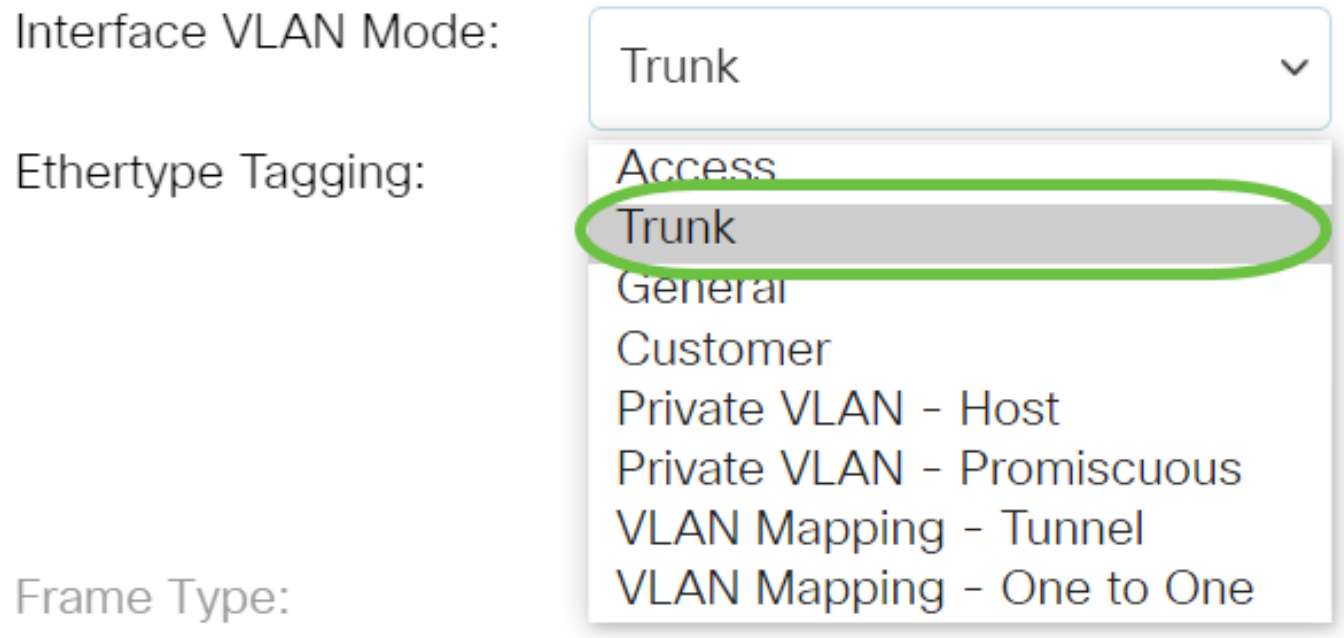

#### In diesem Beispiel wurde der Trunk ausgewählt.

Schritt 5: Klicken Sie auf Apply (Anwenden).

### **Edit Interface Settings**

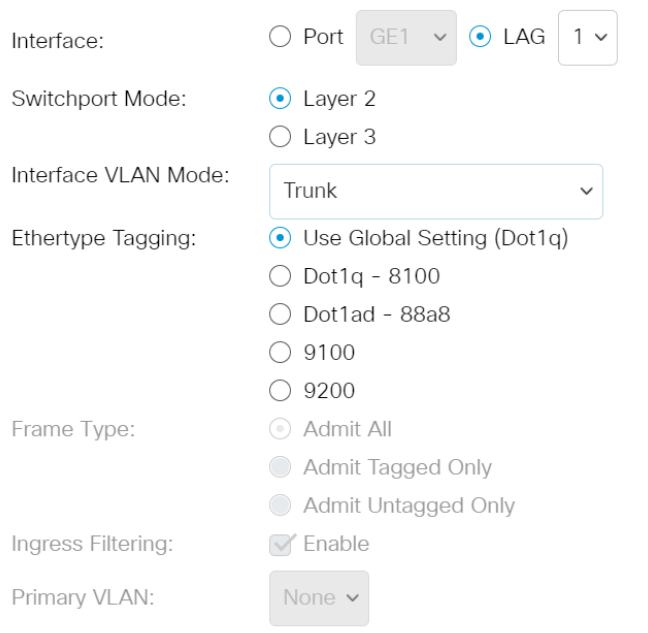

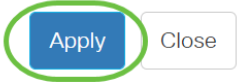

 $\mathsf X$ 

Close

Apply

### Schritt 6: Die Seite wird dann mit einem Häkchen angezeigt, dass die Einstellungen erfolgreich waren. Klicken Sie auf Schließen.

### **Edit Interface Settings**

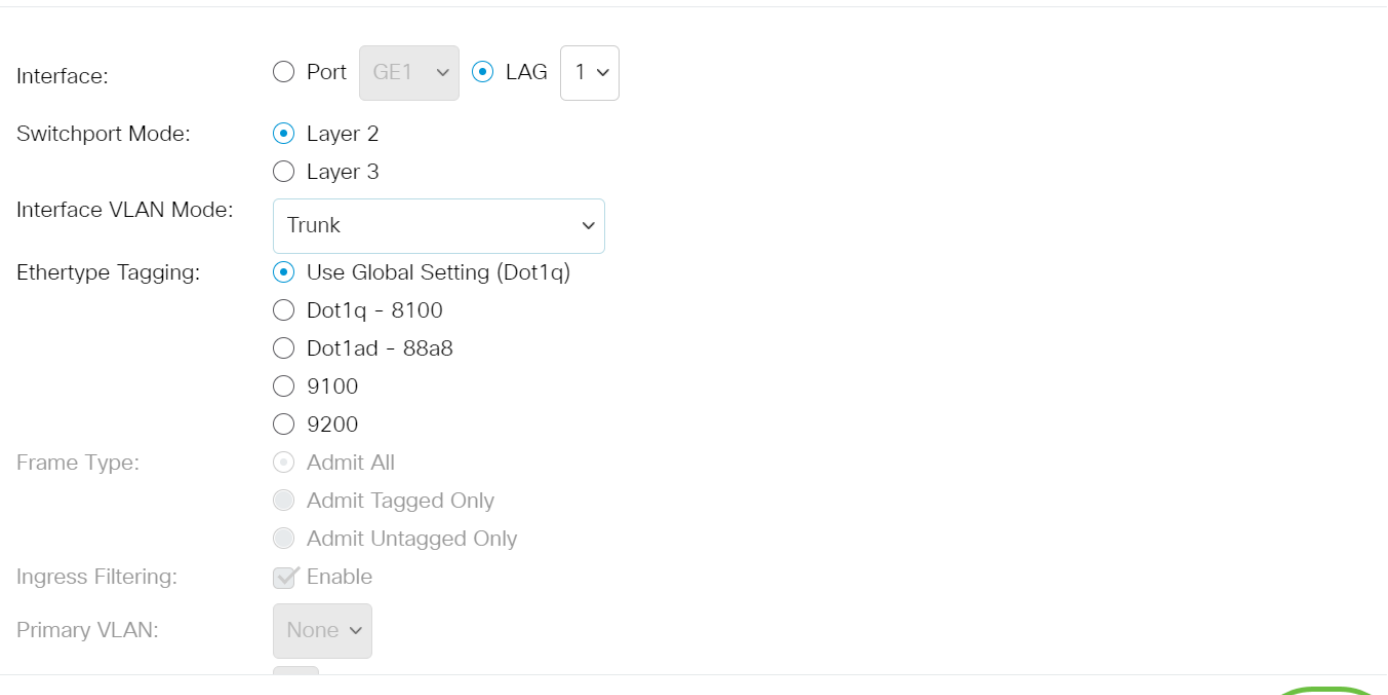

Sie kehren nun zur Tabelle mit den Schnittstelleneinstellungen zurück.

Schritt 7: Überprüfen Sie den Schnittstellenmodus, den Sie konfiguriert haben, um die aktuelle Einstellung zu überprüfen.

Interface Settings Table

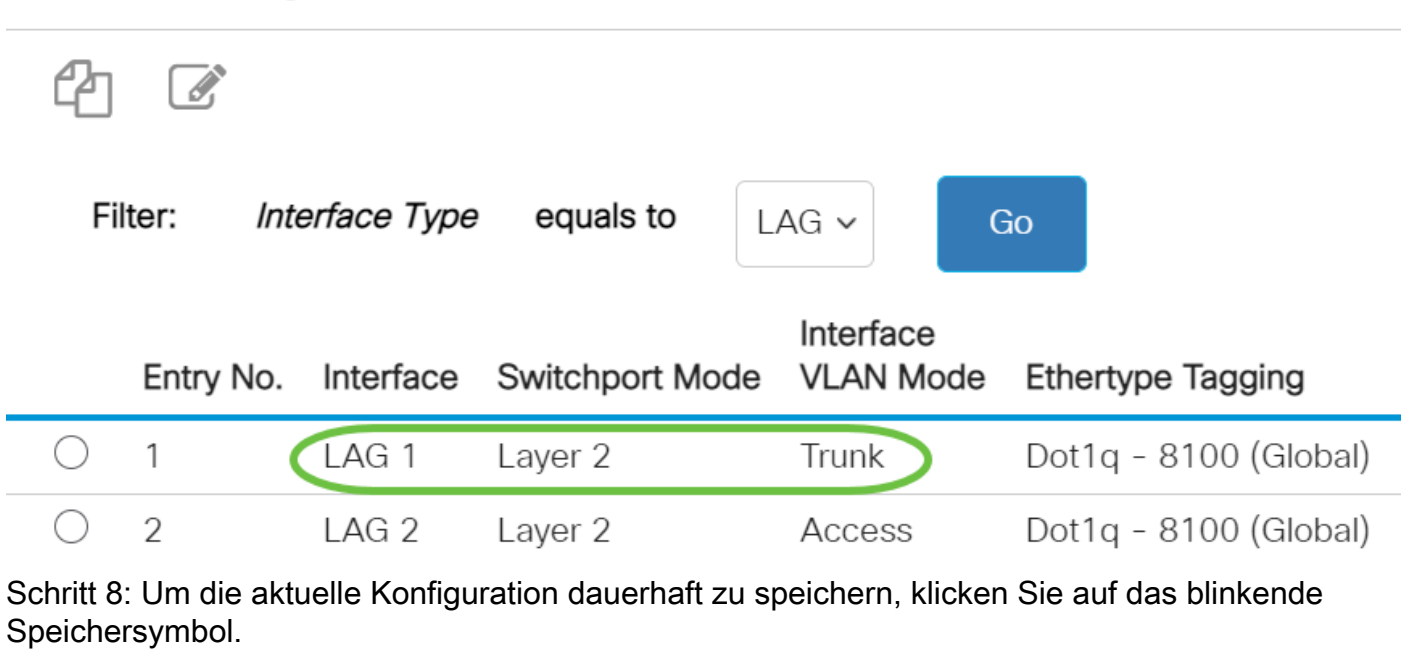

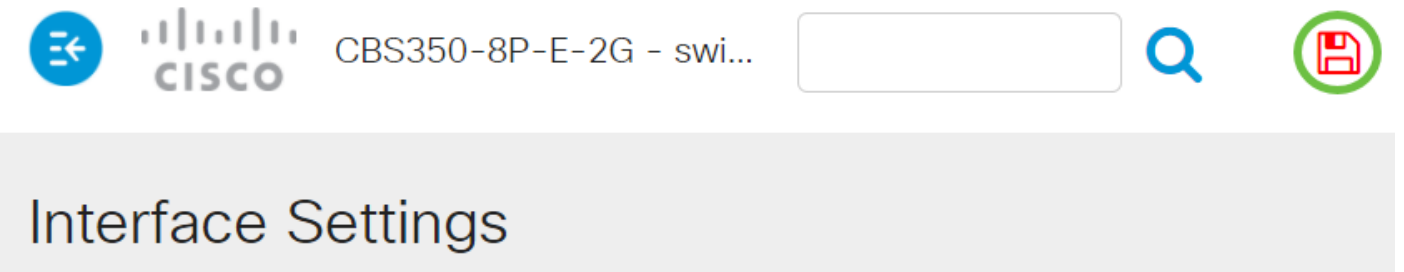

Sie haben nun das Schnittstellen-VLAN erfolgreich Ihrem Cisco Switch der Serie Business 250 oder 350 zugewiesen.